- 1. Отключите микрофон от компьютера.
- 2. Запустите утилиту «flash\_loader».

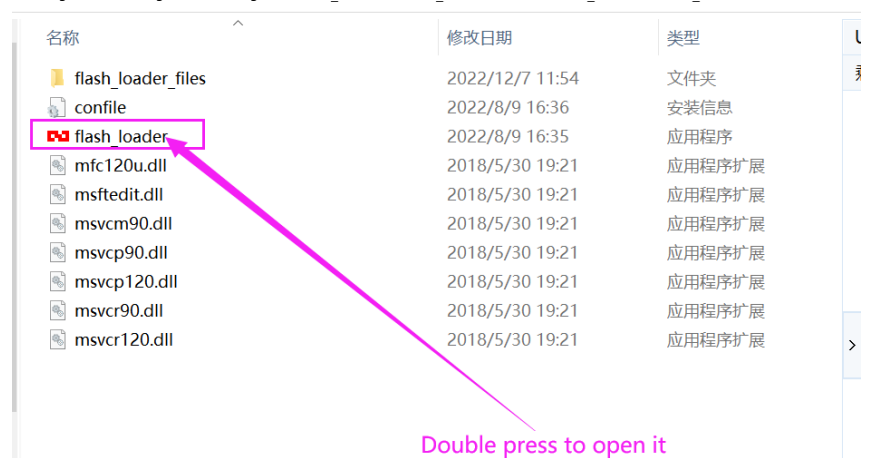

3. В открывшемся окне нажмите кнопку «Browse».

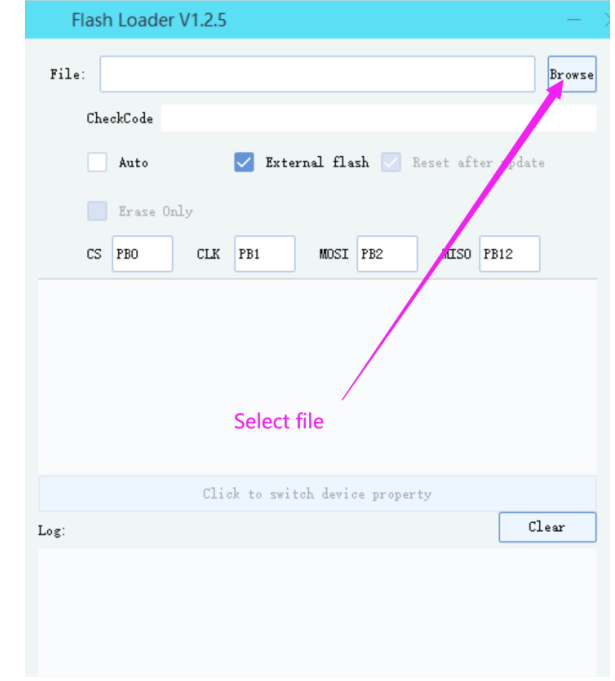

4. В открывшемся окне выберите файл «ZsJUJING\_M01\_WS102\_V9(47119C5A).up» и нажмите кнопку «Открыть».

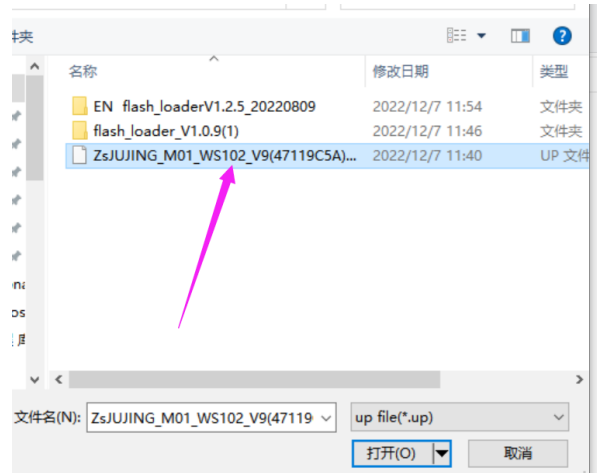

5. Установите флаги «Auto» и «Reset after update».

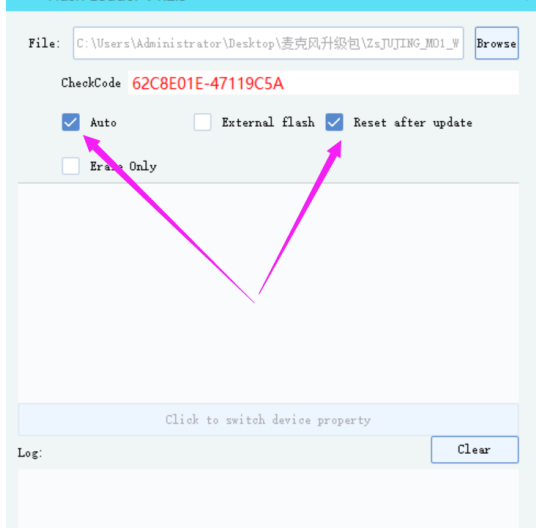

6. Удерживая нажатой кнопку микрофона, подключите его к компьютеру. Затем отпустите кнопку.

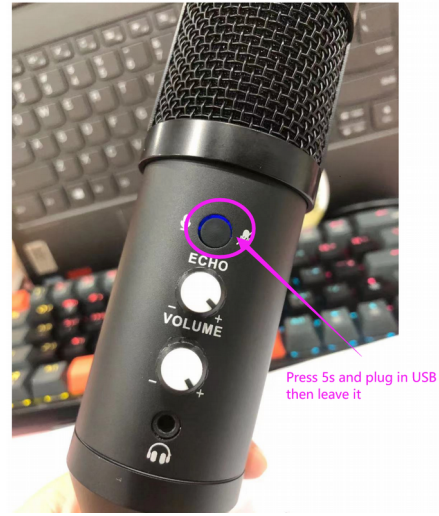

7. Утилита автоматически выполнит прошивку микрофона. Дождитесь окончания процесса, отключите микрофон от компьютера, затем снова подключите микрофон к компьютеру.

8. Если микрофон выведен из строя прерыванием процесса прошивки, то его можно восстановить, повторно выполнив прошивку.